## **補充附件-職涯導師「職涯輔導鐘點費核銷步驟」112.6** 進入會計 WEB 系統>**支出簽證**>一頁式

(先前已做過核銷的老師,可以點選<mark>拷貝簽證</mark>) 選上次的案子出來修改說明中

的日期、清冊日期金額等資訊, 存檔即可喔!!

步驟一:**案件類別與基本資料**

零用金>是˙

案件類別>其他

勾選>均無相關

用途說明---

oo 系 oo 教授(副教授、講師等<mark>職稱</mark>)職涯輔導<mark>鐘點</mark>費

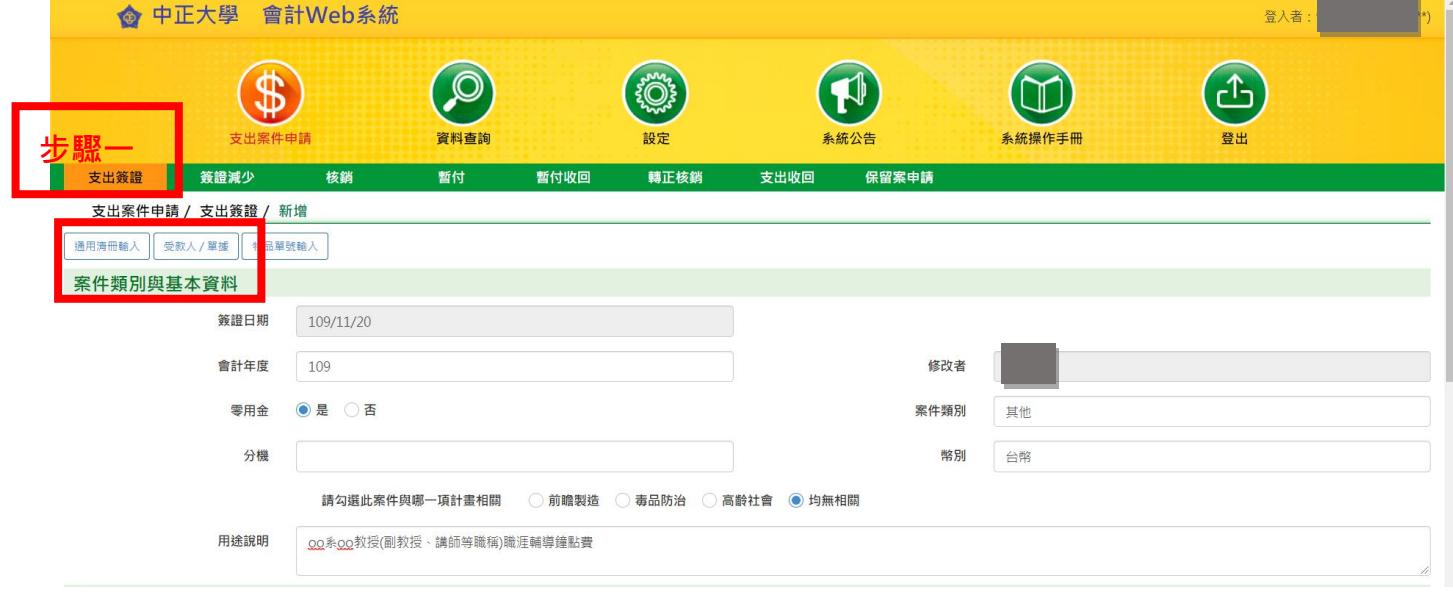

步驟二:**新增會計科目資料**

其他單位預算˙

預算單位:M13 導師費

## \*1 筆:鐘點費

- 四級:5131 教學研究及訓輔
- 五級:5131-100 用人費用
- 六級:5131-110 正式員額薪資
- 七級:11EA 教職員薪資導師費

簽證金額:(依職級)鐘點費

使用單位:M120 學務處職涯發展中心

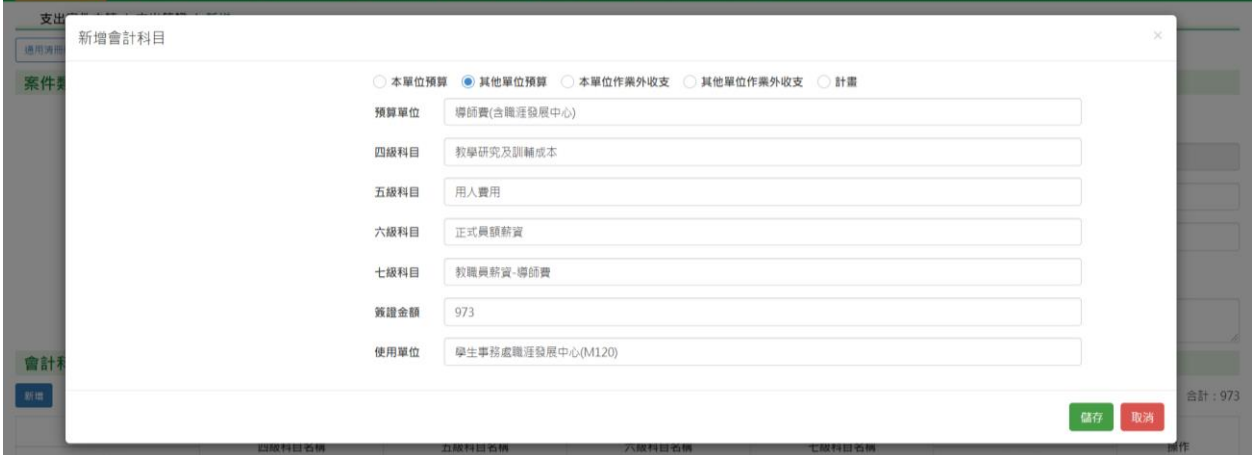

(2023.6 起出納單位通知不用選二代健保費) **使用單位>>點選 M120 職涯發展中心**

**步驟三:**新增通用清冊

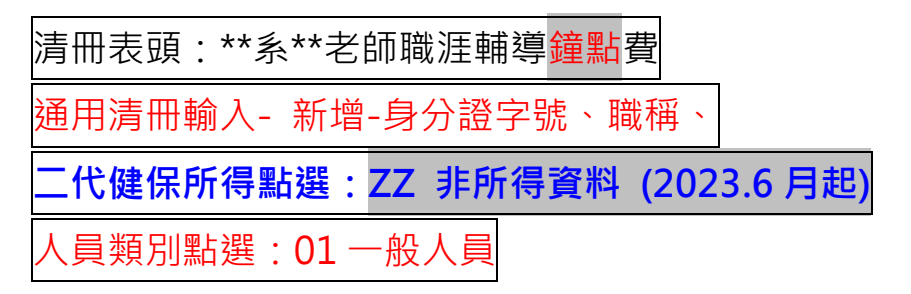

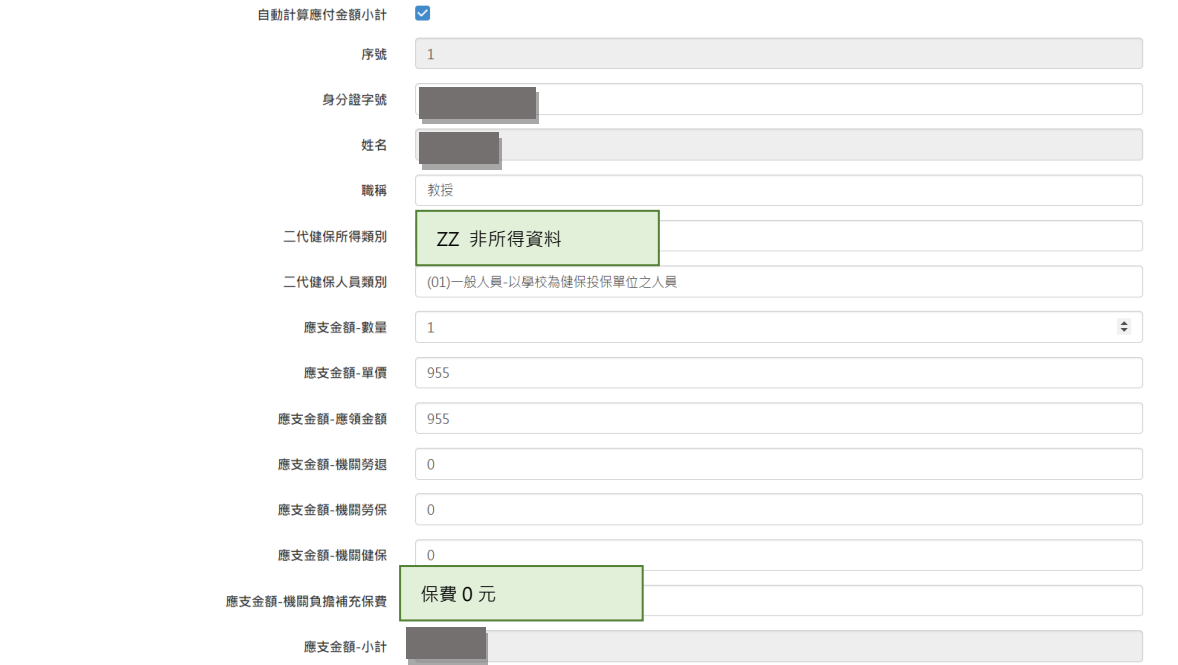

單價:教授 995 副教授 855 助理教授 795 講師 725

數量:系 6 /所 3

系統自動計算:鐘點費、二代健保補充保費 0 元

## **步驟四:受款人明細資料**

\*引用通用清冊

\*單據明細>新增>選其他

## 或 KEY 入 0000000000 (10 個零)自動帶出\_虛擬廠商格式

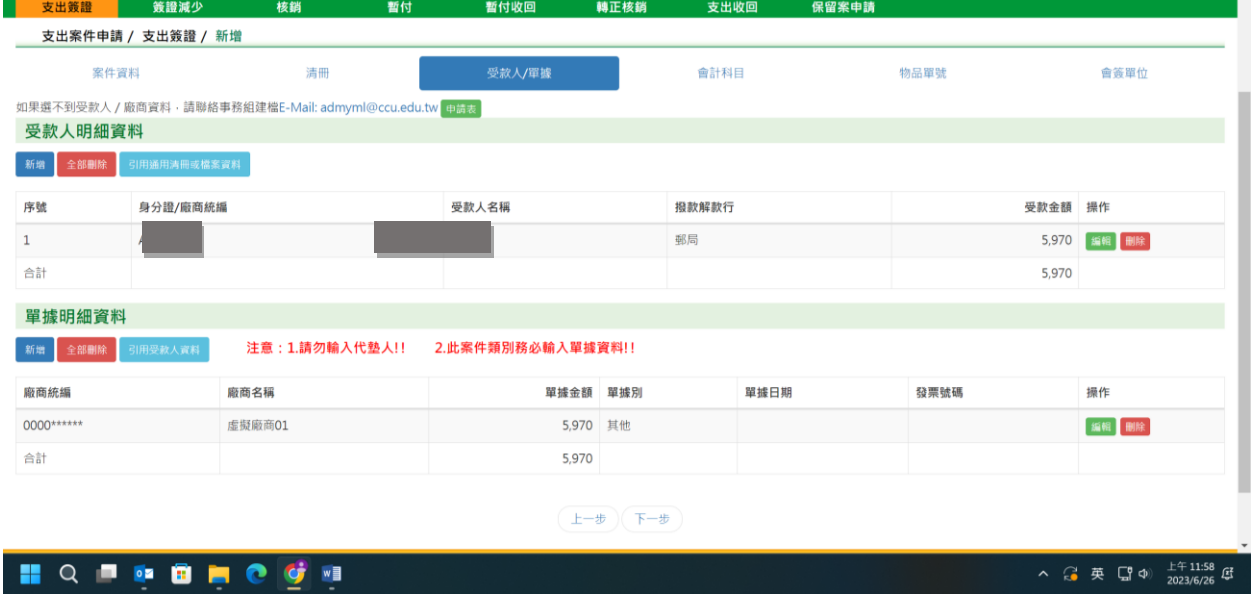

按存檔

列印:

總共產生 2 張零用金動支及憑證黏存單+2 張清冊

加會本中心核章→主計室辦理